# **How To Run Class Listing All in EIS**

### **1. Login at LSPD.UNT.EDU**

### **2. Click on Navigator→Reporting Tools→BI Publisher→Query Report Viewer**

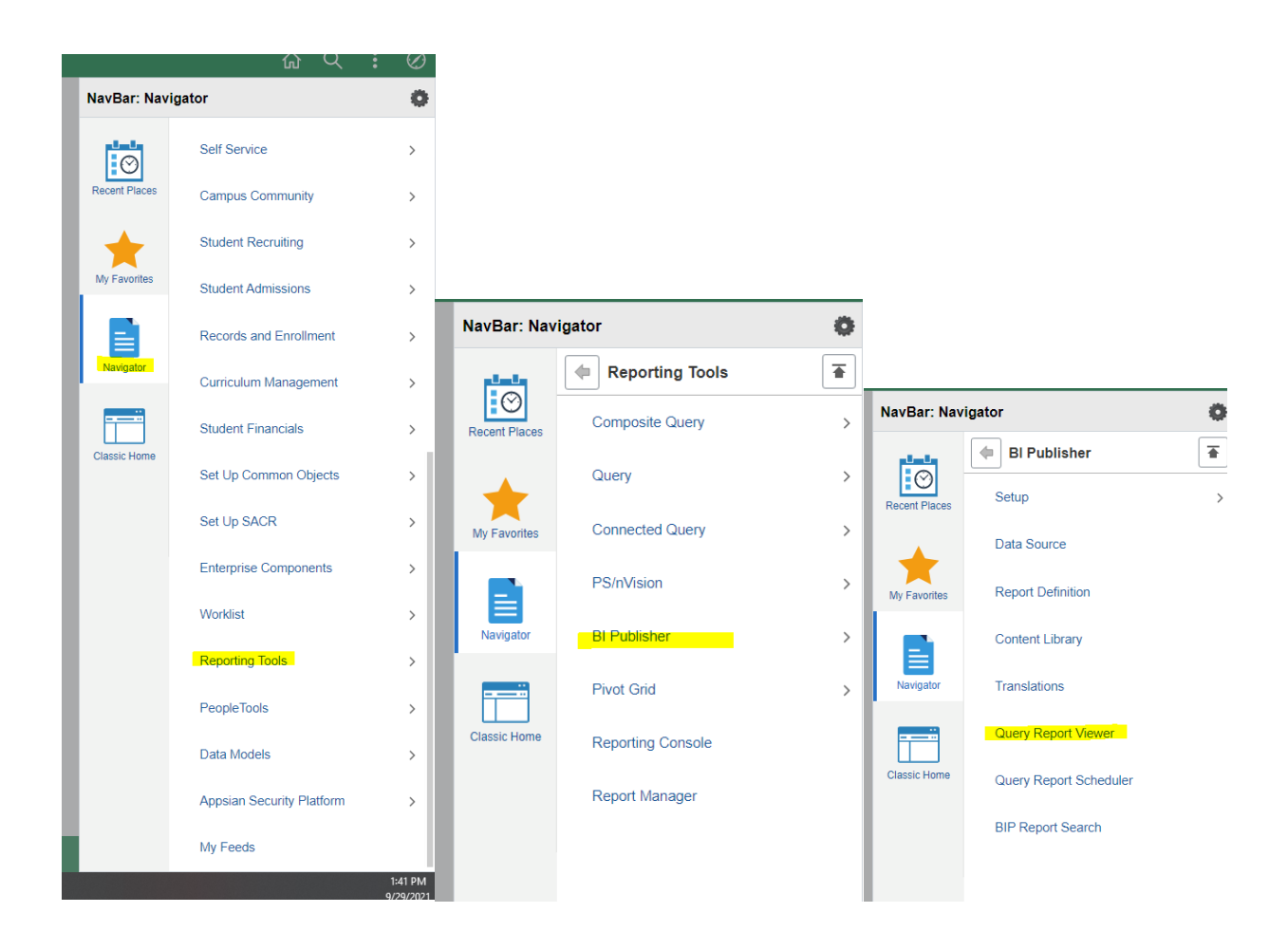

**3. Type in NTSR\_RG020→Hit Search**

#### **Query Report Viewer**

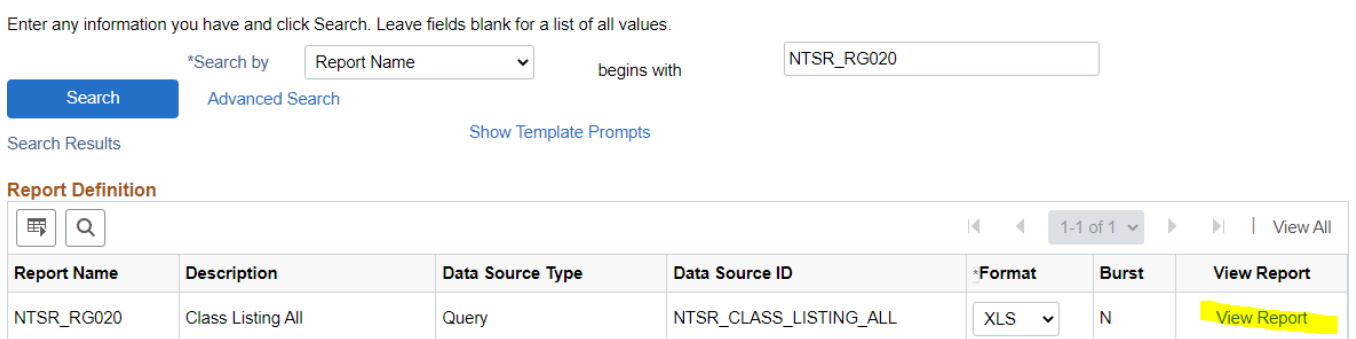

## **4. Click View Report**

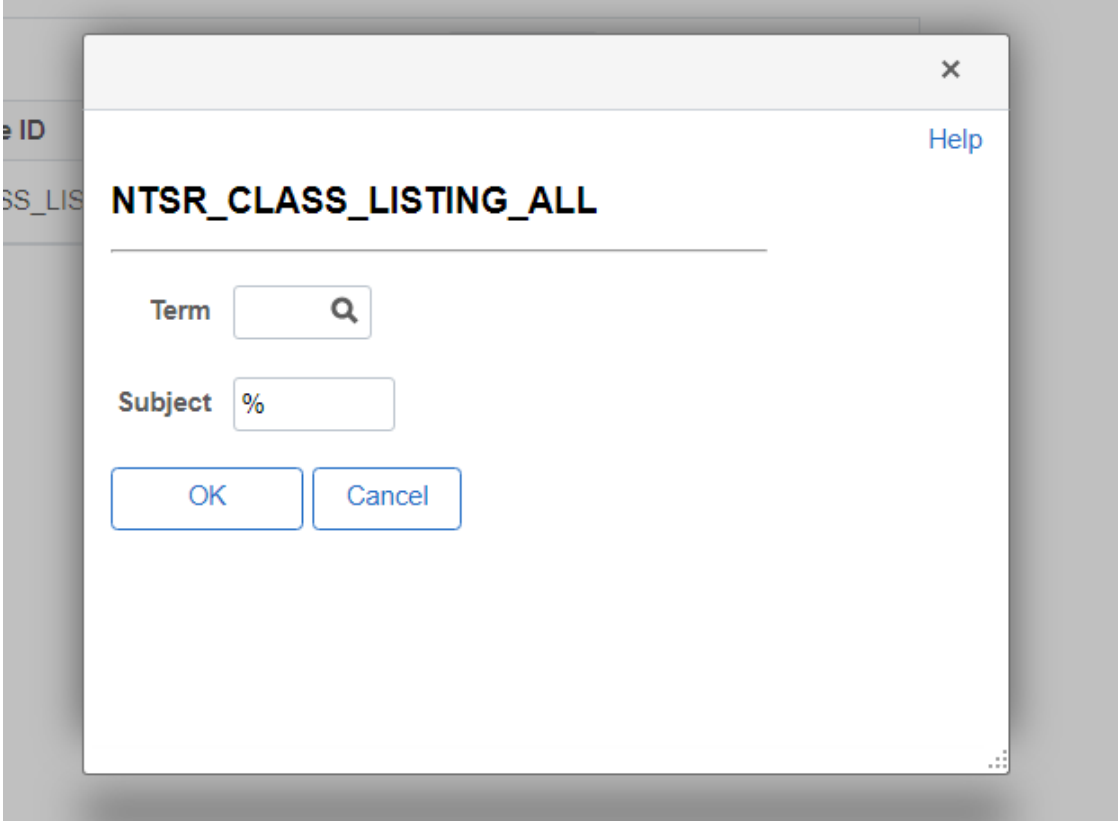

**5. Fill out whatever term you need (1208, 1201, 1221, 1228, etc) & Subject. Please note that leaving the % will yield ALL RESULTS. You can remove it and type in any prefix.** 

6. Hit Ok $\rightarrow$ Excel document will appear

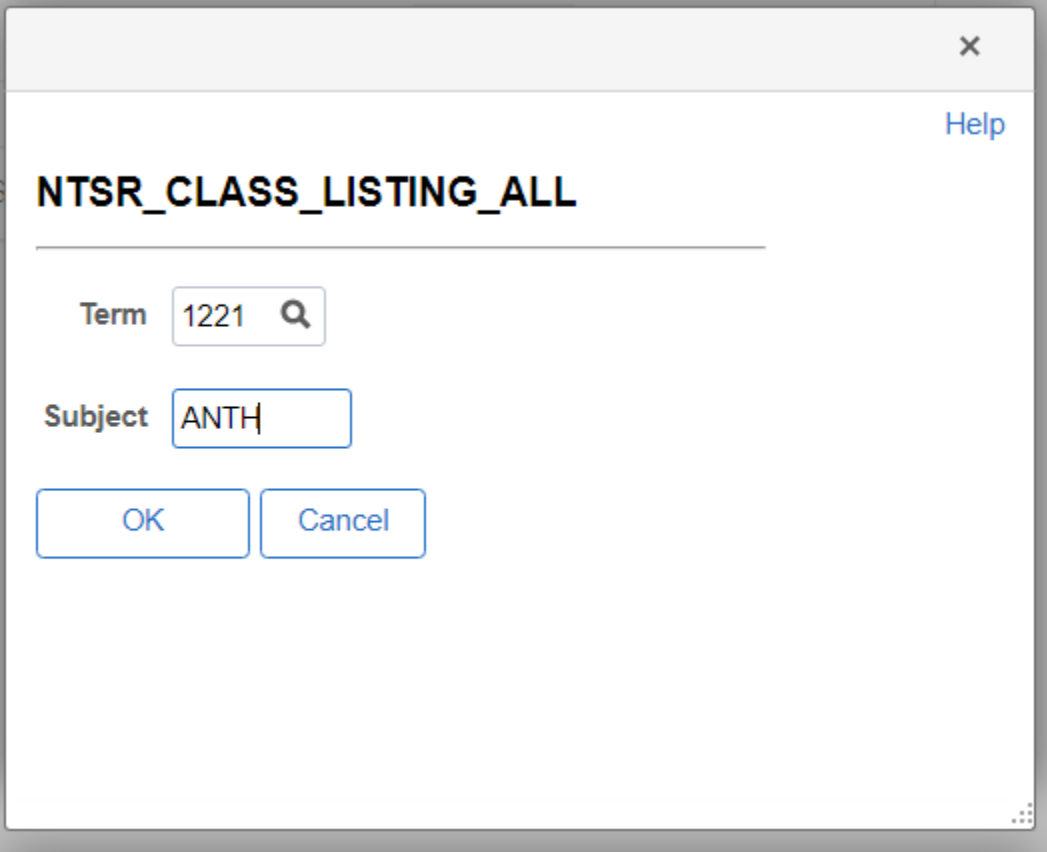